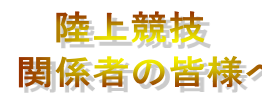

メール

職場:

ynisimu1700@yahoo.co.jp

# **AthleteRanking.com ID/PW\_2020**

■ お知らせ 大分陸協会主催大会・県高体連主催大会・県中体連主催大会(通信陸上、県総体、 県新人大会等)・大分市中体連主催大会(大分市総体、大分市新人大会)の申込み・ 記録処理は、セイコー・アスリートランキングドットコムを利用します。選手登録 ・大会の申し込みも各陸上関係者方が全てインターネット上から行ってください。 番組編成、タイムテーブルの確認、大会後の記録確認等もアスリートランキング でご確認ください。なお、新規のナンバーカードの申請は別で行ってください。

URL: https://www.athleteranking.com/ **Athleteranking.com**[アスリートランキングドットコム]申込方法

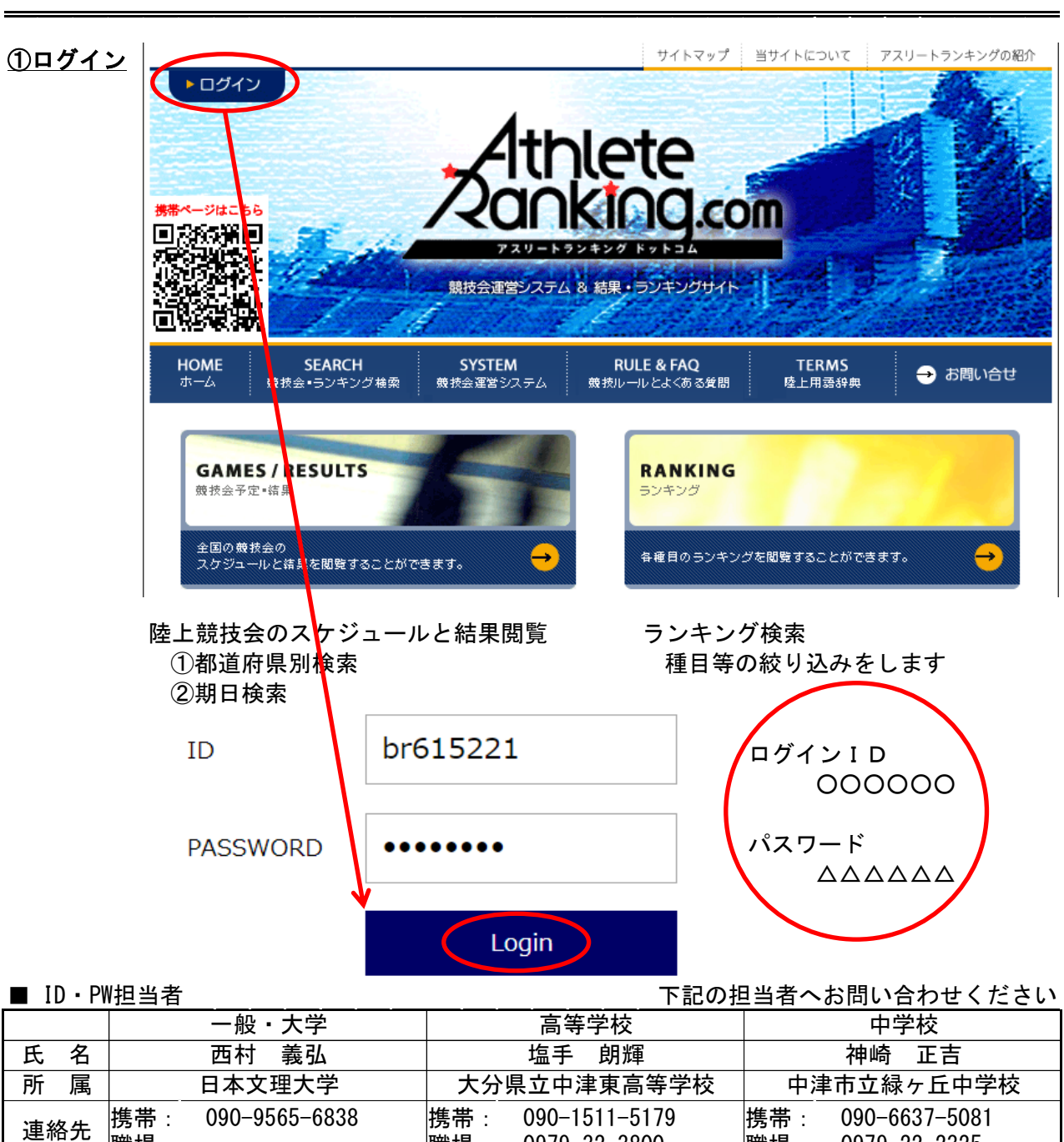

shiote-akiteru@oen.ed.jp

職場: 0979-32-3800

kanzaki-masayoshi@oen.ed.jp

職場: 0979-22-2325

1.団体申込(大分陸協から**ID**・**PW**を発行されている団体)の場合

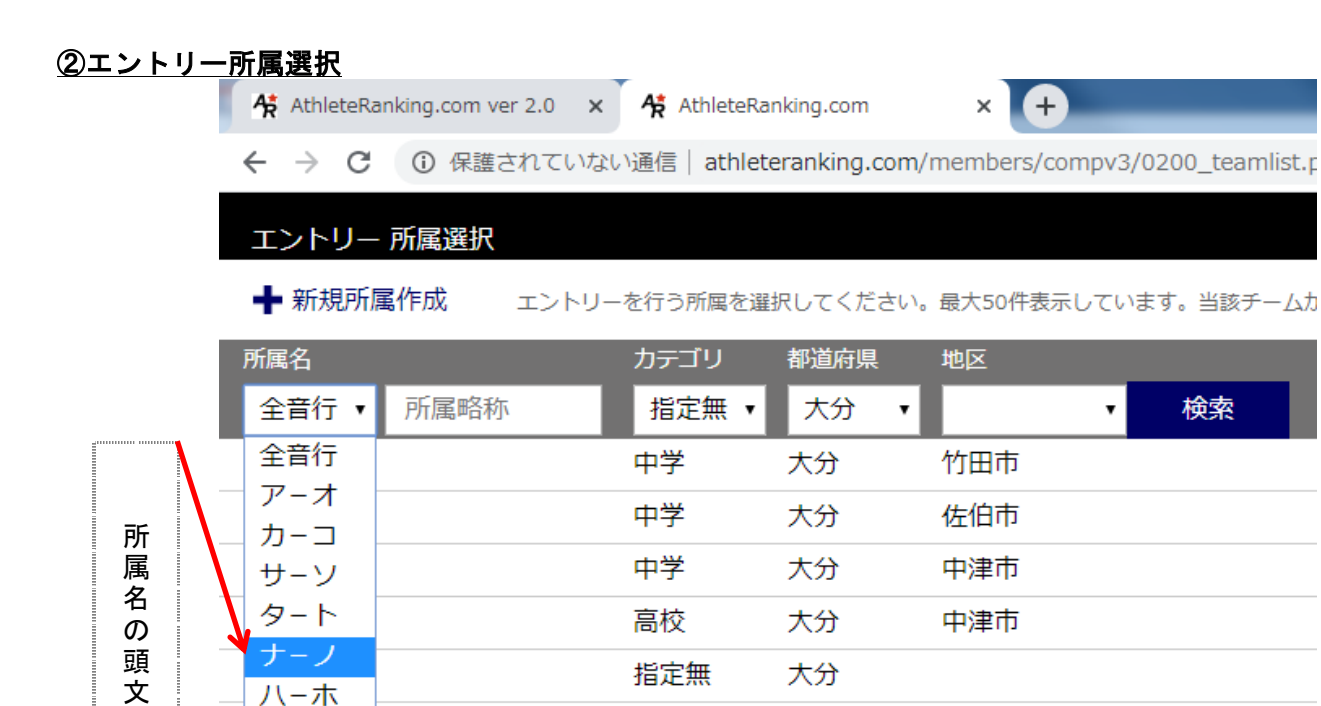

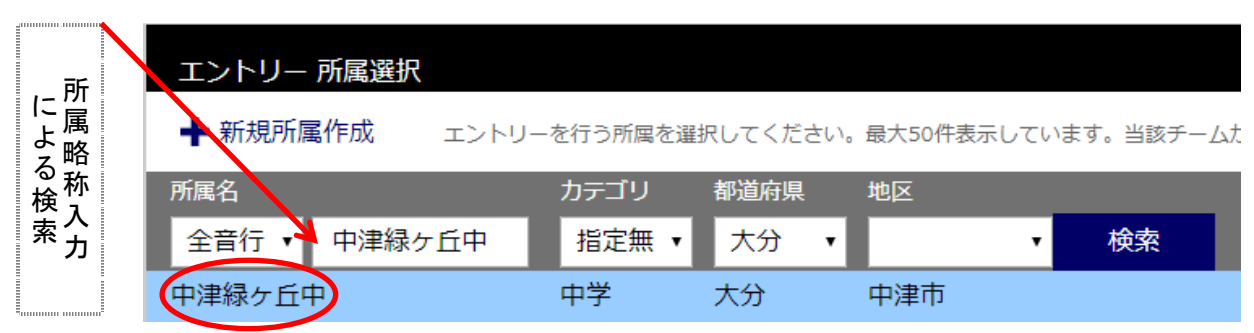

中学

高校

一般

高校

大分

大分

大分

大分

中津市

中津市

中津市

中津市

※所属略称はあらかじめ大分陸協に登録しておく必要があります。

## ②パスワード入力→ログイン

字 で 検 索

P)

 $\overline{\mathbf{y}}$  –  $\overline{\mathbf{y}}$ ヤーヨ

ラーロ

ワヲン

|中津果 (正)

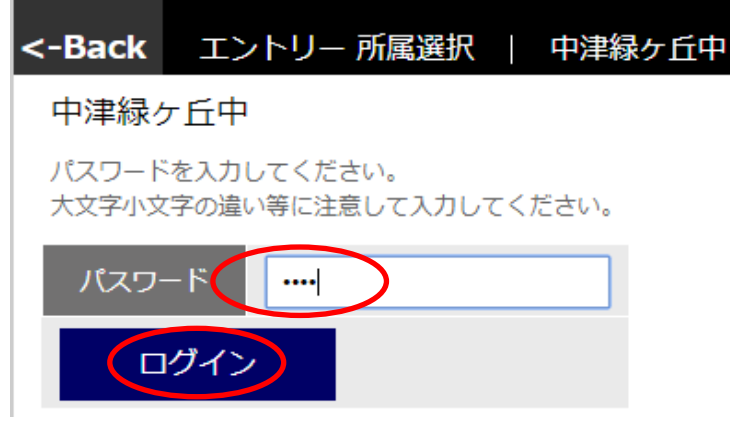

#### ③競技会選択

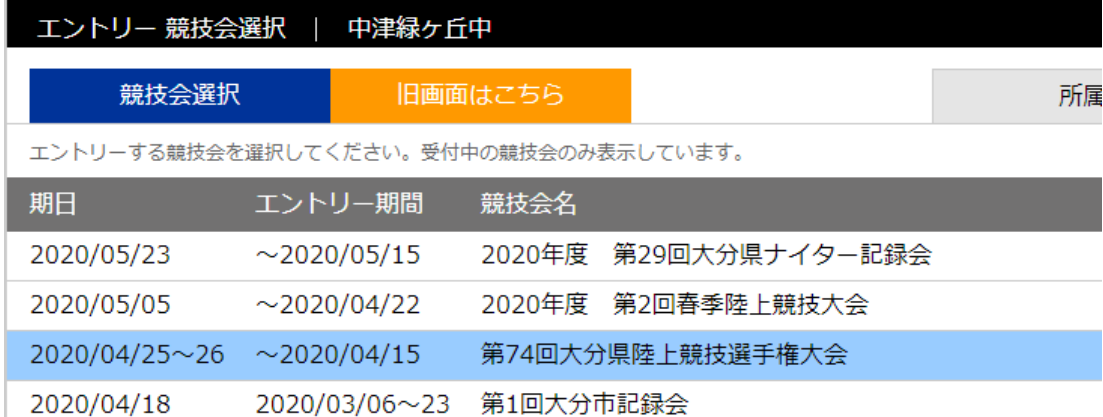

#### ④エントリー…新規エントリー

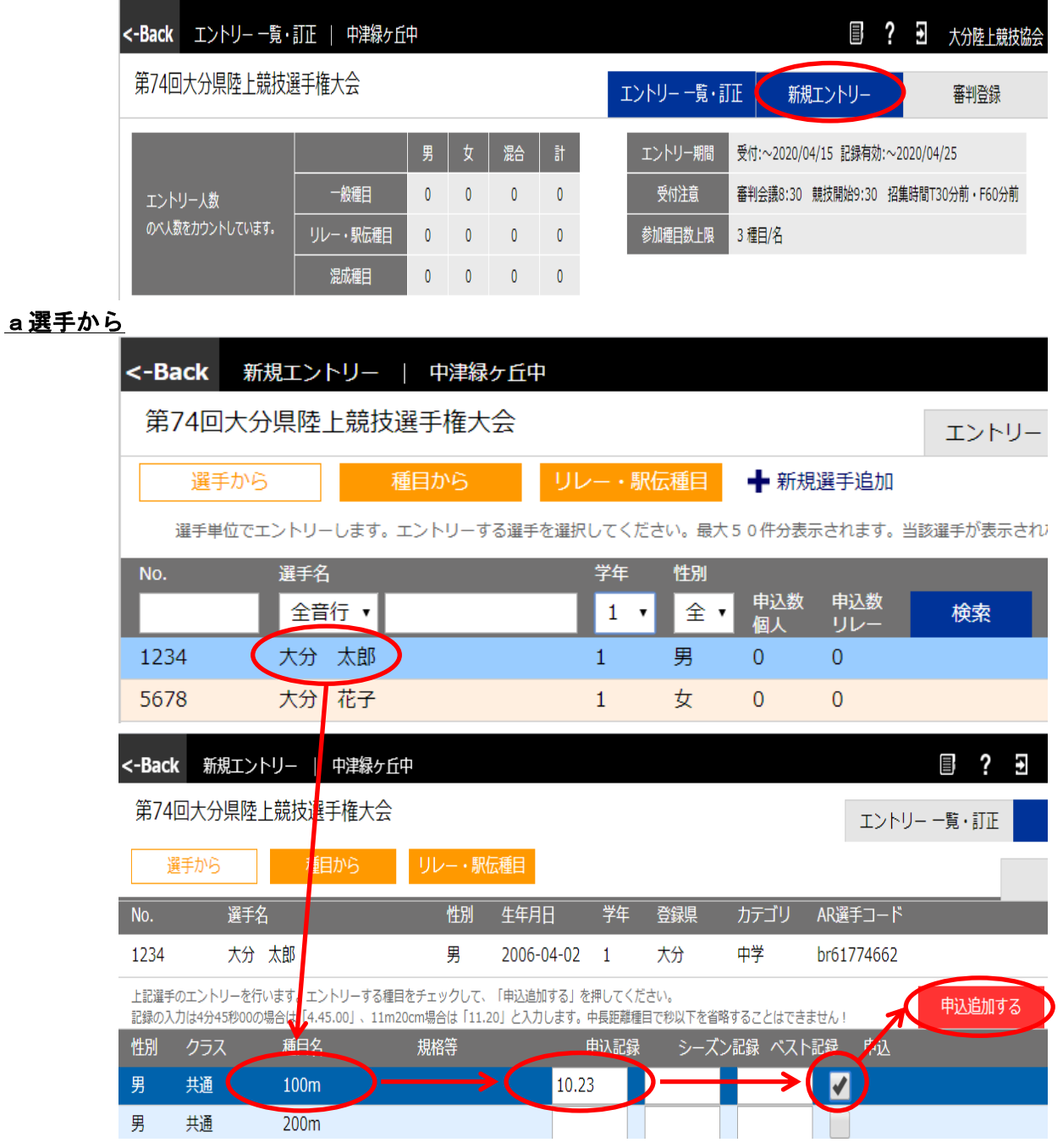

□申込む種目の申込記録に記録を入力する。 □申込みの欄にㇾを入れ、申込追加ボタンをクリックする。

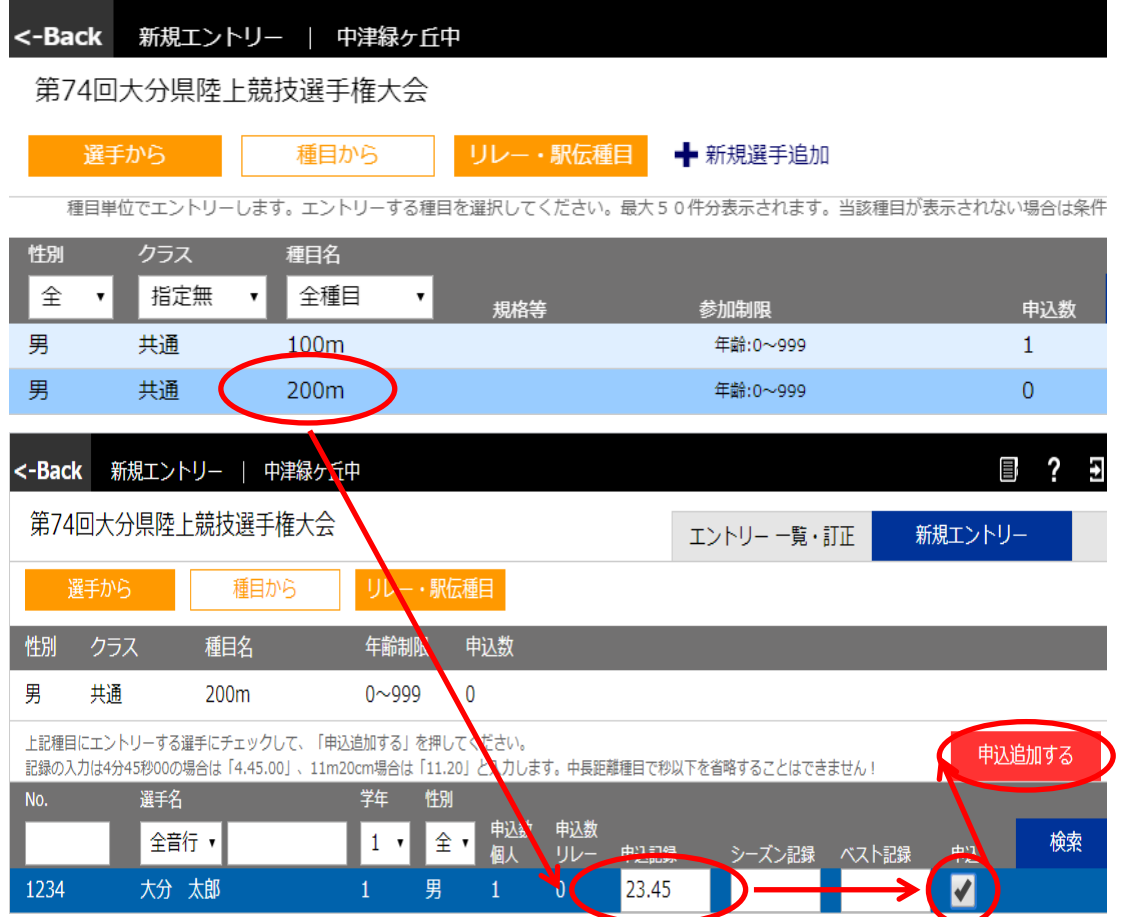

□申込む種目をクリックする

□申し込みたい選手の申込記録に記録を入力する。 □申込みの欄にㇾを入れ、申込追加ボタンをクリックする。

## Q申込みを取り消したいときは…

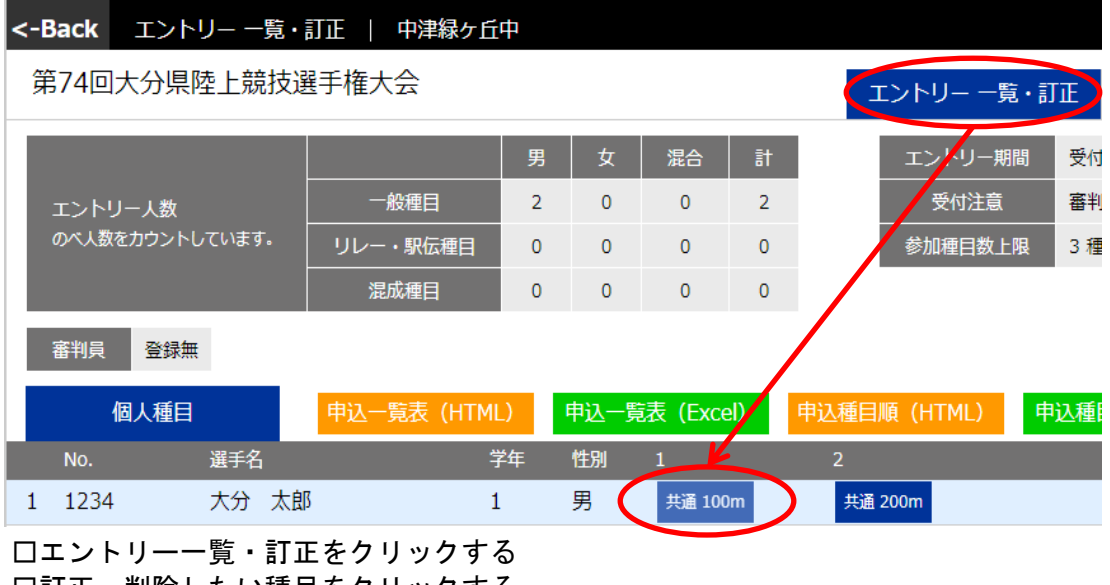

□訂正・削除したい種目をクリックする □「訂正する」…申込み記録を修正する

□「削除する」…エントリーをキャンセルする

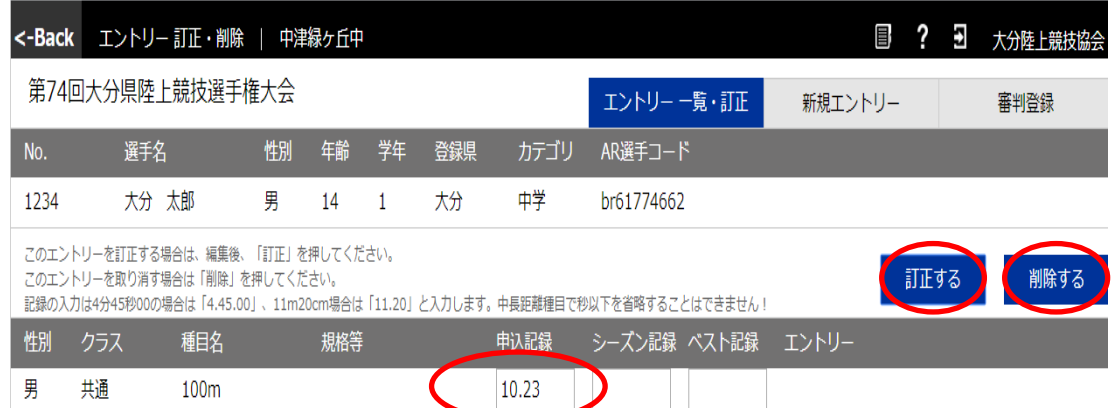

## cリレー・駅伝種目

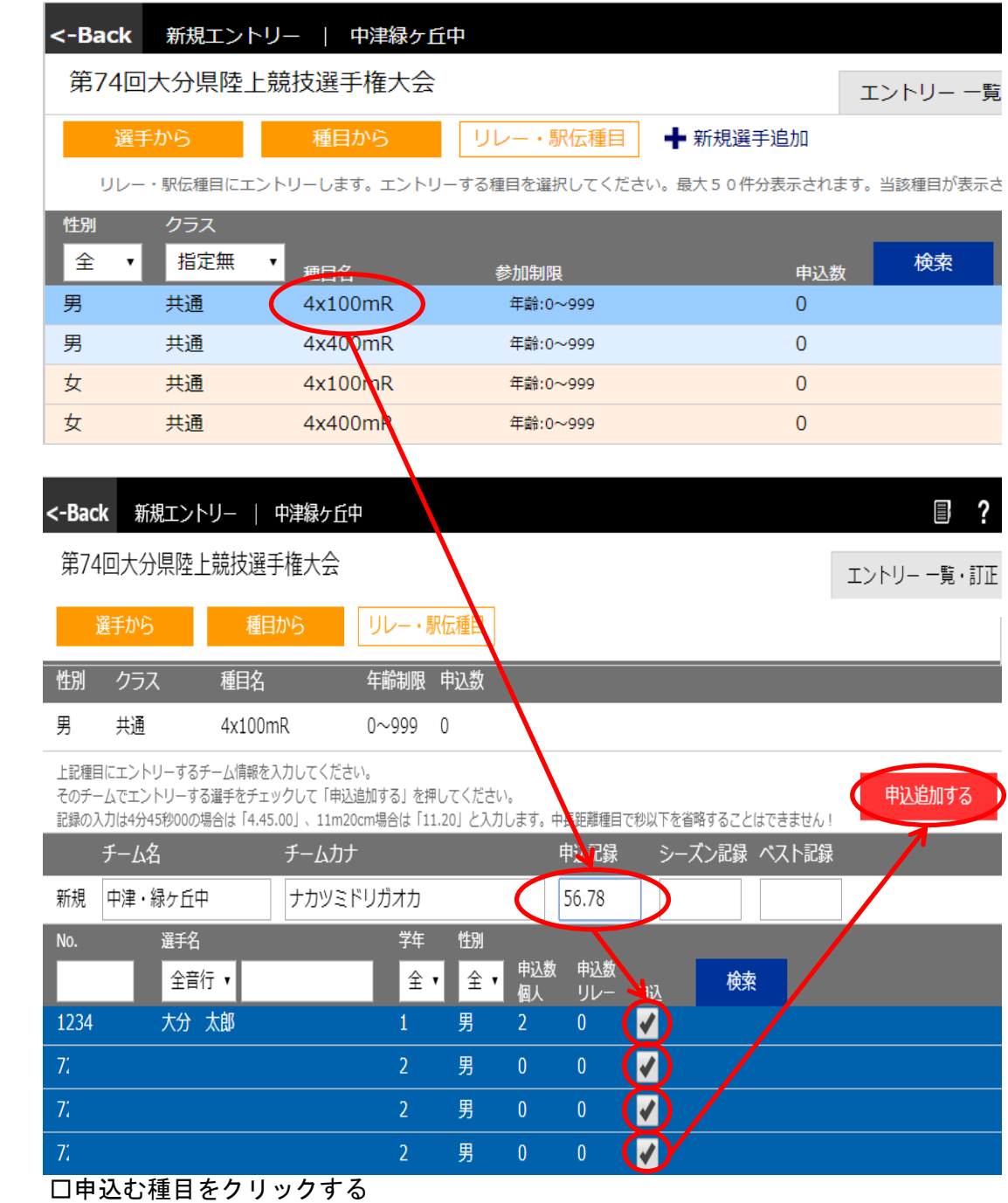

□申込記録に記録を入力する。

□申込みたい選手の申込み欄にㇾを入れ、申込追加ボタンをクリックする。

#### ⑤審判登録

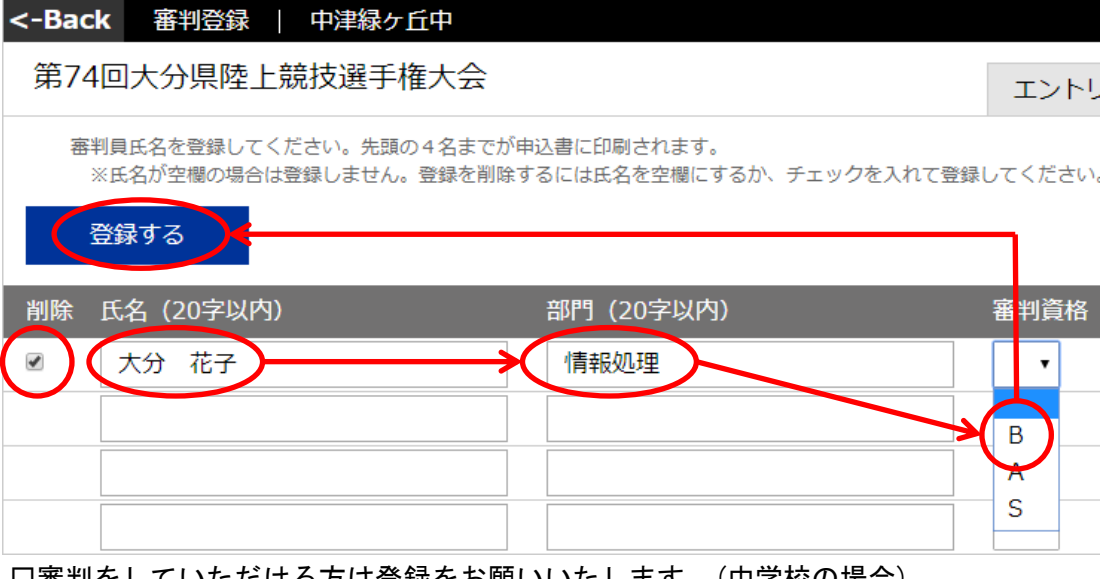

□審判をしていただける方は登録をお願いいたします。(中学校の場合) □氏名・部門・審判資格を入力して登録するをクリック □削除するときは削除■にレを入れ登録するをクリック

#### ⑥申込み内容の確認とログアウト

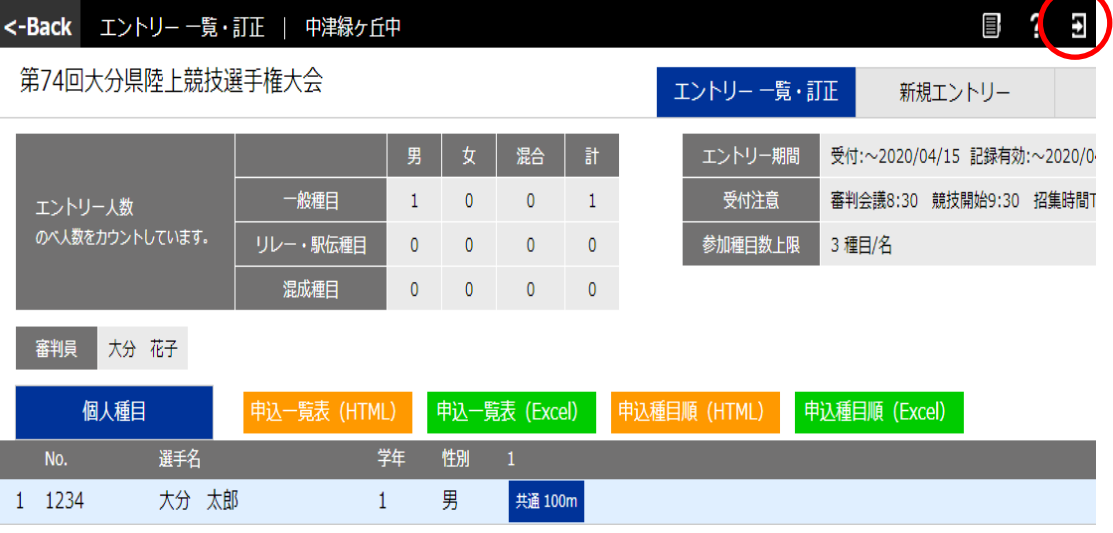

※必ず申込み内容を確認してください

□申込一覧表(HTML)…選手ごとの申込み内容をWEB上で確認できます。

□申込一覧表(Excel)…選手ごとの申込み内容をExcelファイルとしてダウンロードできます。 □申込種目順(HTML)…種目ごとの申込み内容をWEB上で確認できます。

口申込種目順(Excel)…種目ごとの申込み内容をExcelファイルとしてダウンロードできます □申込みが確認できましたらログアウトして終了してください。

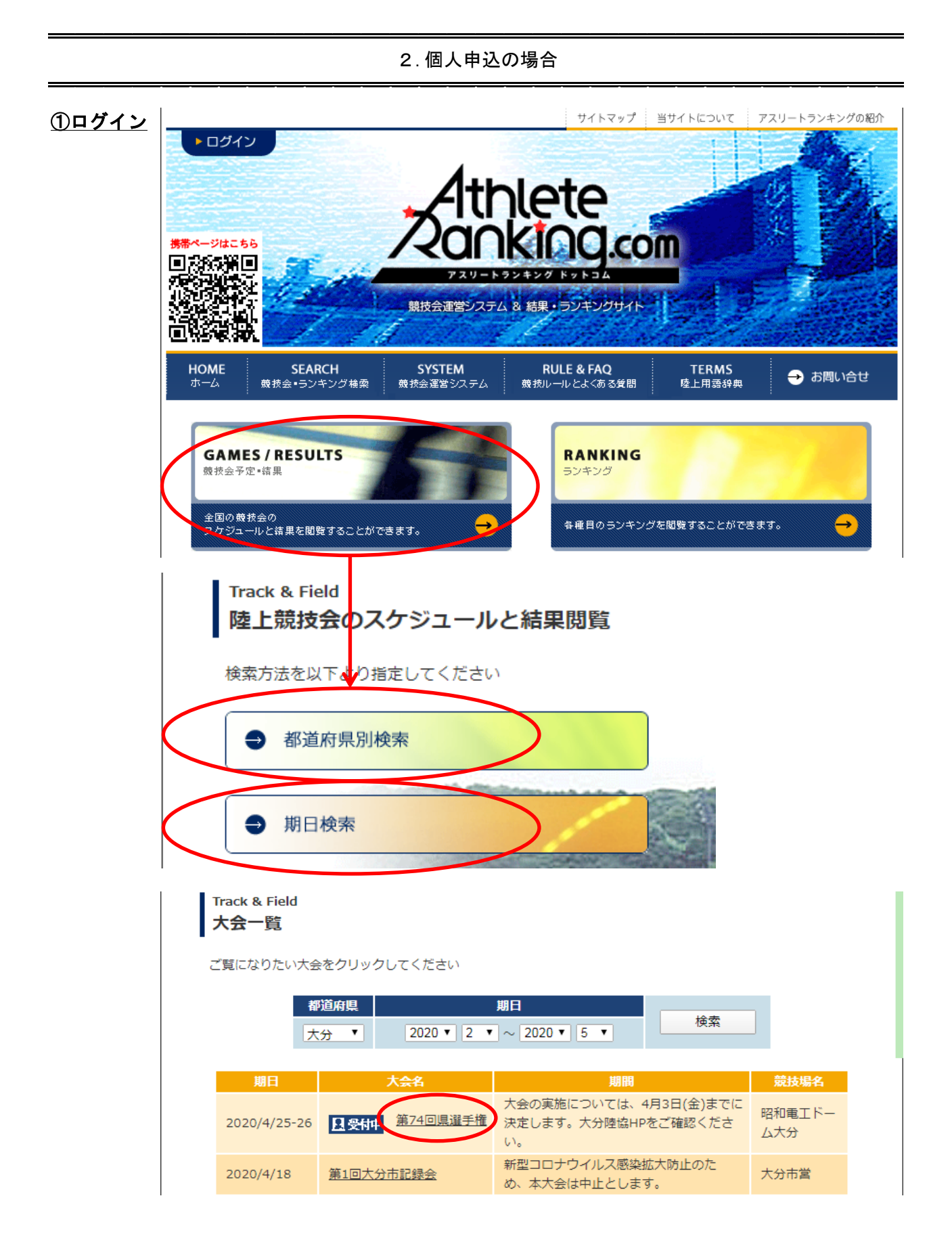

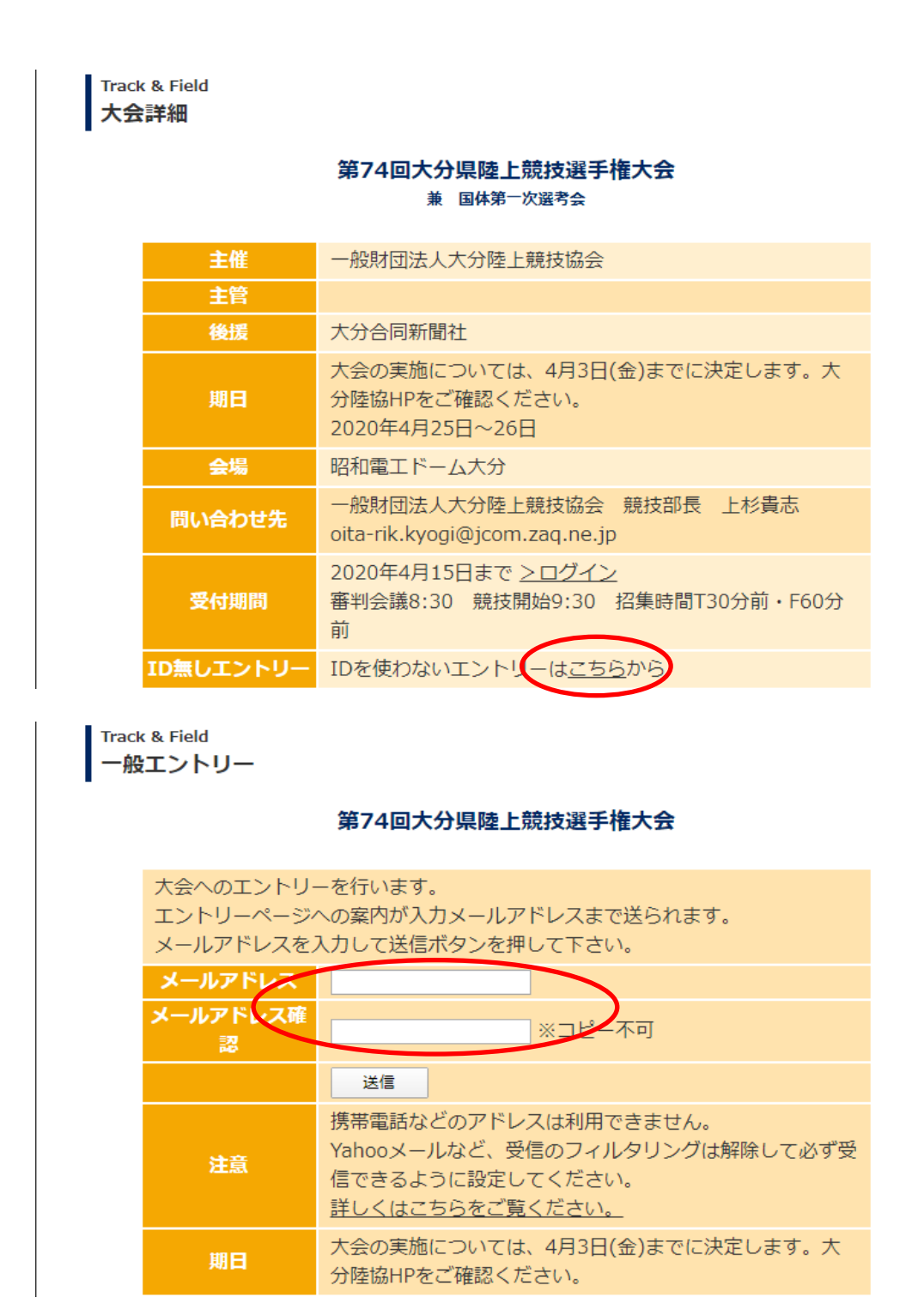